# **Comment créer l'écran du jeu**

## **Pour ajouter un cadre**

- A gauche, dans la **palette**, je choisis le composant **cadre** dans le groupe **DessinEtAnimation** ;
- Je pose le composant **cadre** sur **l'interface** de mon jeu ;
- Je modifie les propriétés du **cadre** pour qu'il soit le plus grand possible.

### **Pour ajouter un lutin**

- A gauche, dans la **palette**, je choisis le composant **ImageLutin** dans le groupe **DessinEtAnimation** ;
- Je pose le composant **Lutin** dans le composant **cadre**
- Je modifie les propriétés du **Lutin** pour lui donner l'image de la taupe que j'ai téléchargée :

#### **Pour ajouter un label et un bouton**

- A gauche, dans la **palette**, je choisis les composants **Bouton** et **Label** dans le groupe **InterfaceUtilisateur** :
- Je pose les composants **Bouton** et **Label** en dessous du **cadre** dans l'interface.

#### **Je reviens au tutoriel**

[Tutoriel du Jeu de la taupe](/doku.php/icn/app_taupe)

From: [/](#page--1-0) - **Les cours du BTS SIO**

Permanent link: **[/doku.php/icn/app\\_taupe\\_aide](/doku.php/icn/app_taupe_aide)**

Last update: **2015/10/01 10:59**

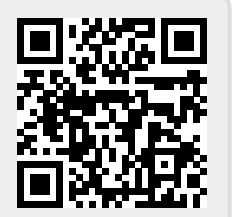